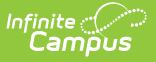

## **eTranscript Batch**

Last Modified on 02/06/2025 2:46 pm CST

Tool Search: eTranscript Batch

The eTranscript Batch Report allows users to generate eTranscripts to upload to third-party vendors. An [eTranscript](http://kb.infinitecampus.com/help/etranscript-report-preferences) Report must first be created in the [Report](http://kb.infinitecampus.com/help/report-setup) Setup tool.

Generating the eTranscript Batch Report is **Step 11** in the [eTranscript](https://kb.infinitecampus.com/help/etranscript-new#etranscript-workflow) Workflow.

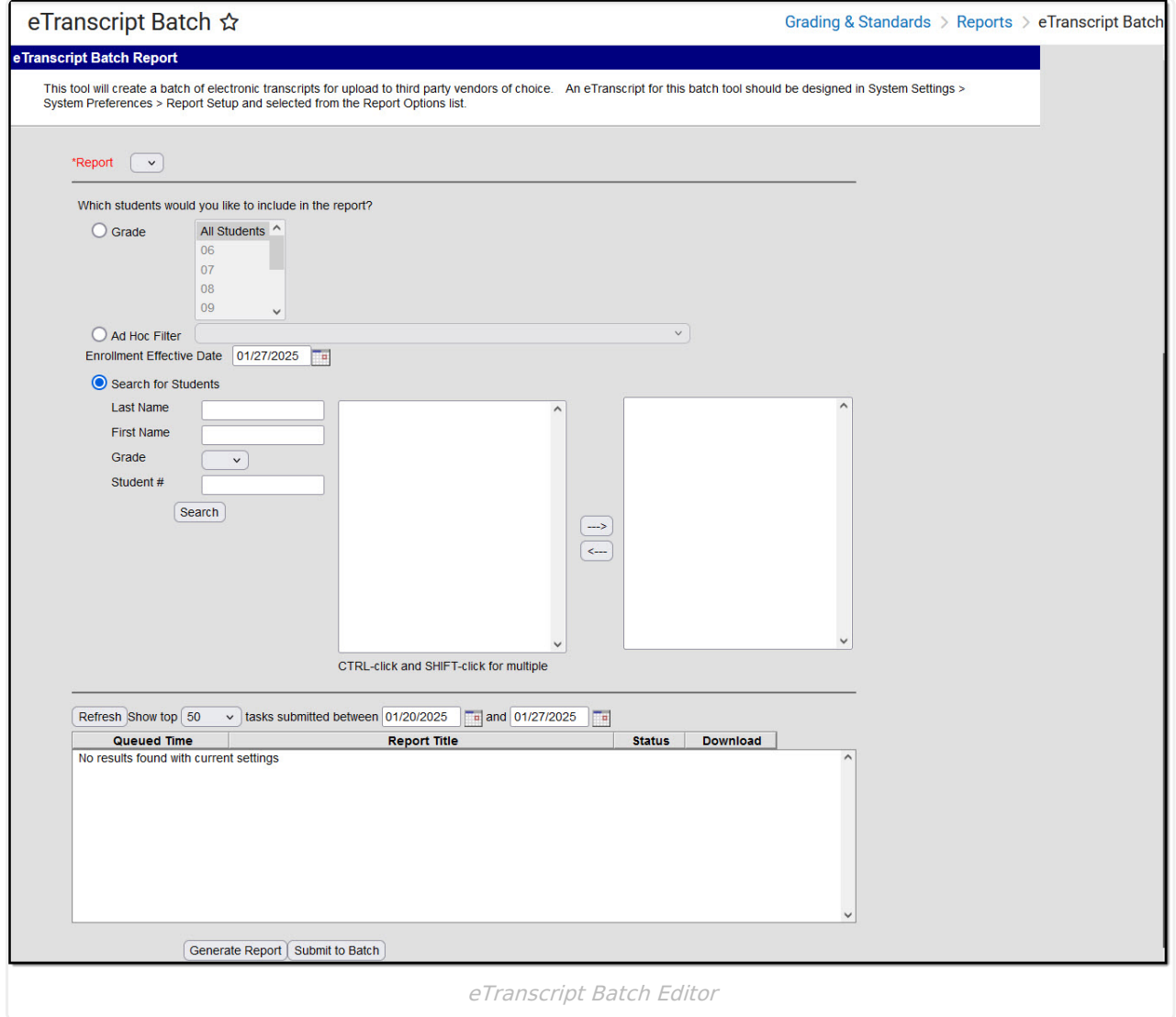

## **eTranscript Batch Editor**

The following provides information on the options available on the eTranscript Batch editor.

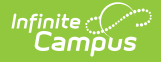

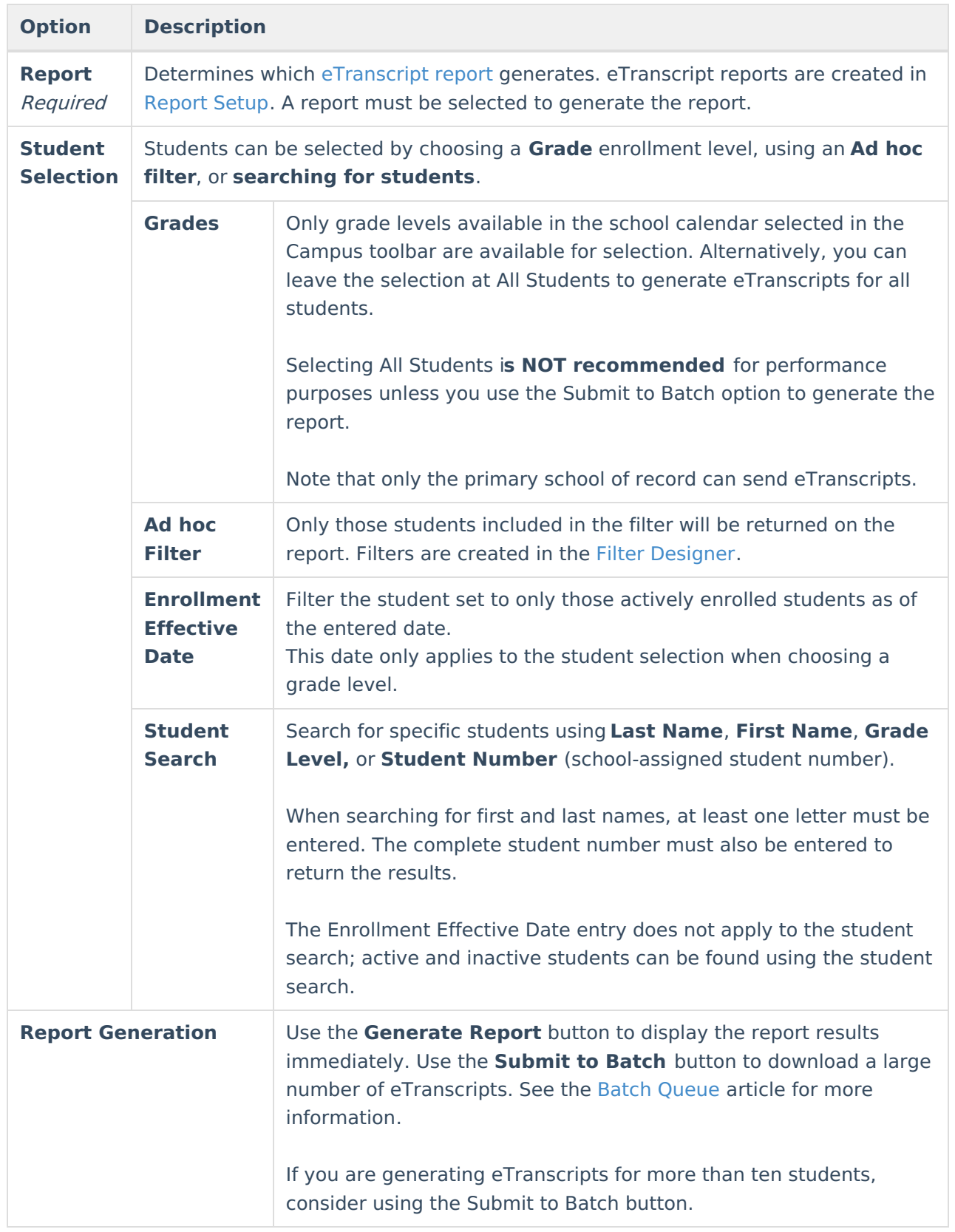

# **Generate eTranscript Reports**

**Using Grade or Ad hoc Filter Options**

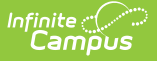

- 1. Select the appropriate eTranscript report from the **Report** dropdown list.
- 2. Determine how students should be selected by **Grade level** or **Ad hoc Filter**.
- 3. Enter an **Enrollment Effective Date**.
- 4. Click the **Generate Report** button or the **Submit to Batch** button.

#### **Using Search for Students Option**

- 1. Select the appropriate eTranscript report from the **Report** dropdown list.
- 2. Choose the **Search for Students** radio button.
- 3. Enter the desired search criteria (last name, first name, grade level, or student number).
- 4. Click the **Search** button. Matching results are displayed in the left-hand box.
- 5. Select the students by highlighting their names and clicking the right-facing arrow. This moves the student's name to the right-hand box. Once the student's name is selected and moved to the right, it no longer displays in the Results List (left-hand box). Click the leftfacing arrow to move the student's name back to the left-hand box. Only the student names in the Selected List (right-hand box) are included in the report.
- 6. Click the **Generate Report** button or the **Submit to Batch** button.

The eTranscript Report is displayed in XML format. See the PESC XML Output for [eTranscripts](https://kb.infinitecampus.com/help/pesc-xml-output-for-etranscripts) for more information.

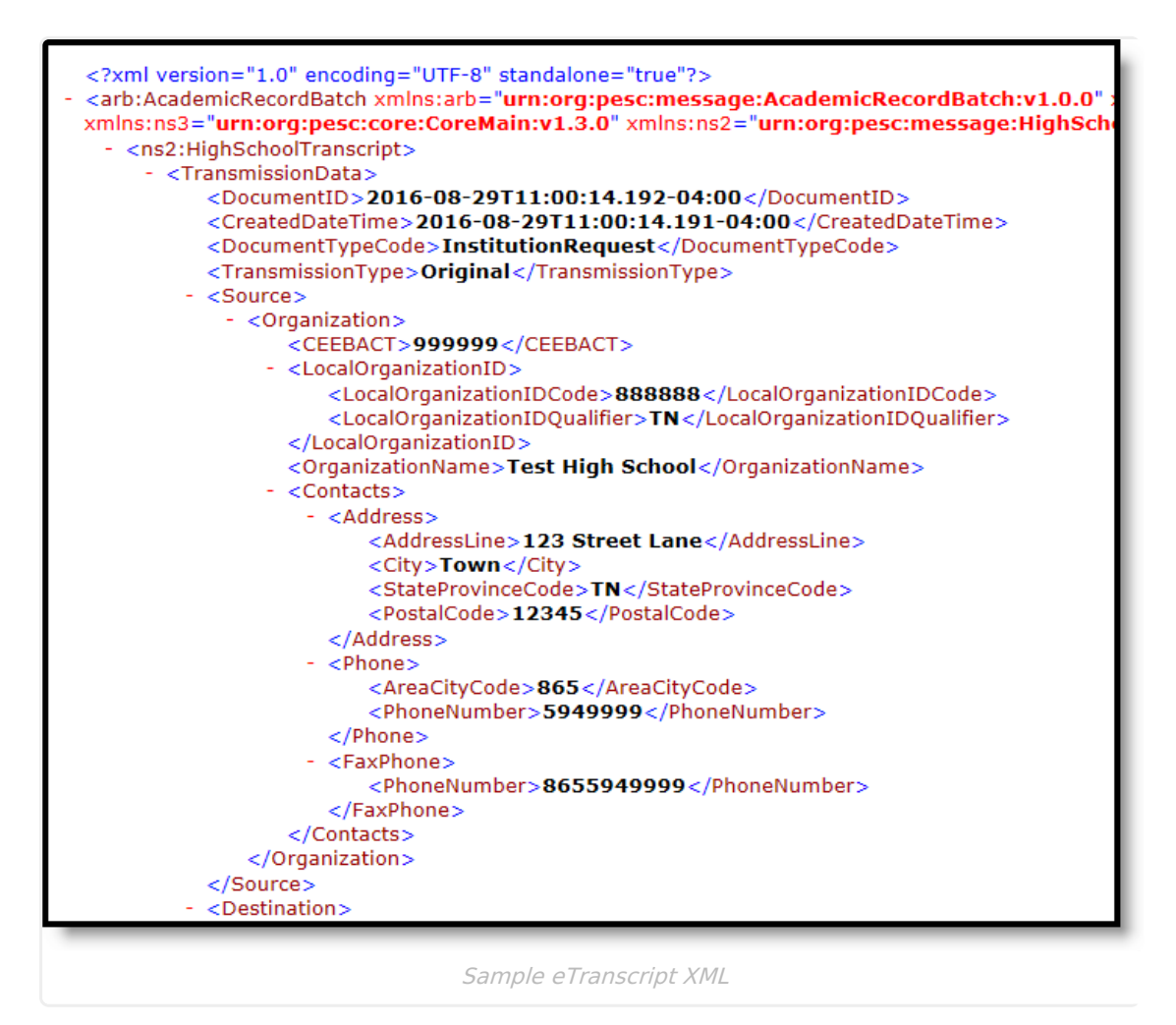

When using the **Submit to Batch** option, the Batch Queue list of reports displays which reports

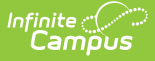

have been submitted. The following four statuses display:

- **Queued** Waiting to process
- **Processing** Currently being processed
- **Completed** Finished processing, and the user can get the report and/or release the XML file
- **Sending** Processed and is being sent to the vendor
- **Released** -The user has electronically submitted the batch to their vendor of choice; the date and time of release displays
- **Error** The submitted batch could not complete the sending process due to an issue in the file (missing required fields, etc.).

Completed and released reports display a **Get the report** link in the **Download** column. This displays the generated report in XML format.

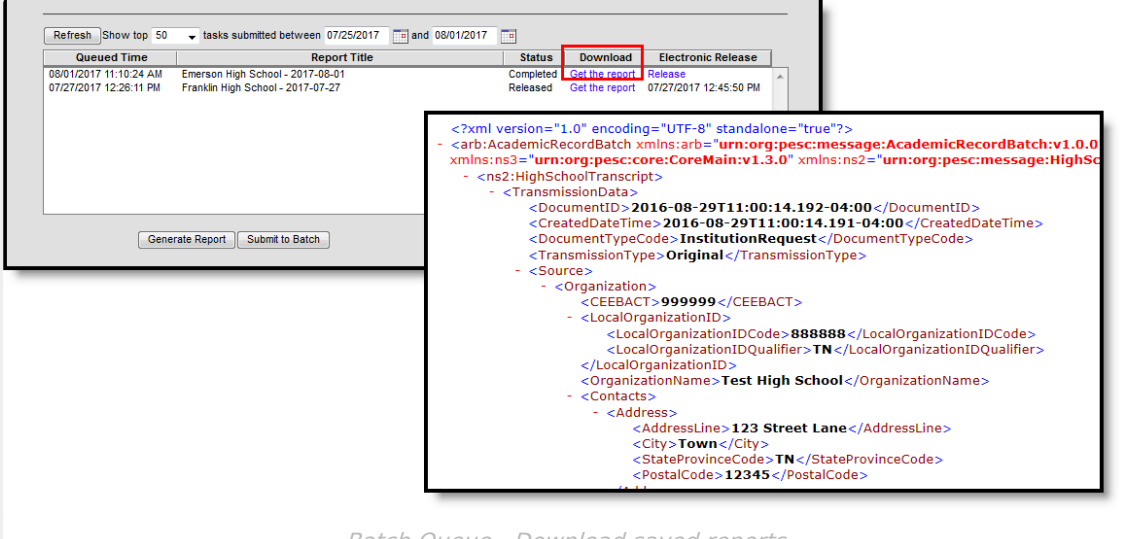

Batch Queue - Download saved reports

## **Release XML eTranscript to Vendor**

A vendor must be set up using the [Electronic](https://kb.infinitecampus.com/help/electronic-release-setup1) Release Setup tool to use this option.

This process requires at least **R(ead) rights t**<sup>o</sup> the **Electronic Release** sub right of the eTranscript Batch report and R(ead) rights to the Electronic Release Setup. For more information, see the recommended eTranscript Tool Rights.

Once a report has been completed, it can be released. Click the Release option in the Batch Queue editor. Select the correct eTranscript vendor from the Name dropdown list and click OK. The [eTranscript](https://kb.infinitecampus.com/help/electronic-release-setup1) vendor is created, and the vendor's API access is configured in the Electronic Release Setup tool.

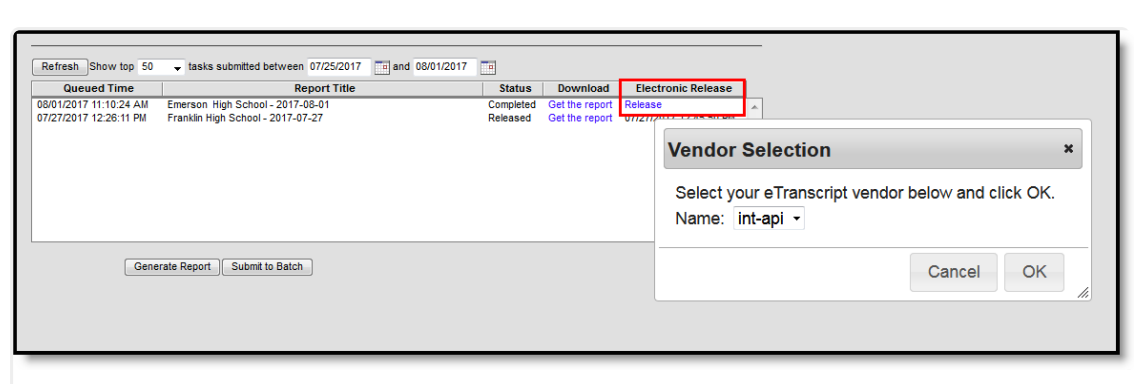

Infinite<br>Campus

Vendor Selection to Release eTranscripts

A popup message indicating electronic release has initiated displays. Click **OK**. When a date and time are displayed in the Electronic Release column, the eTranscripts that were generated have been released.

The Status column changes to **Sending**, and when it has been sent, it changes to Released. If there is an issue with sending the batch file, the status of Error displays. An error occurs when values are missing in the XML output for a required field or when a connection has failed. When an error occurs, the XML batch file is not released, and data is not submitted to the vendor.

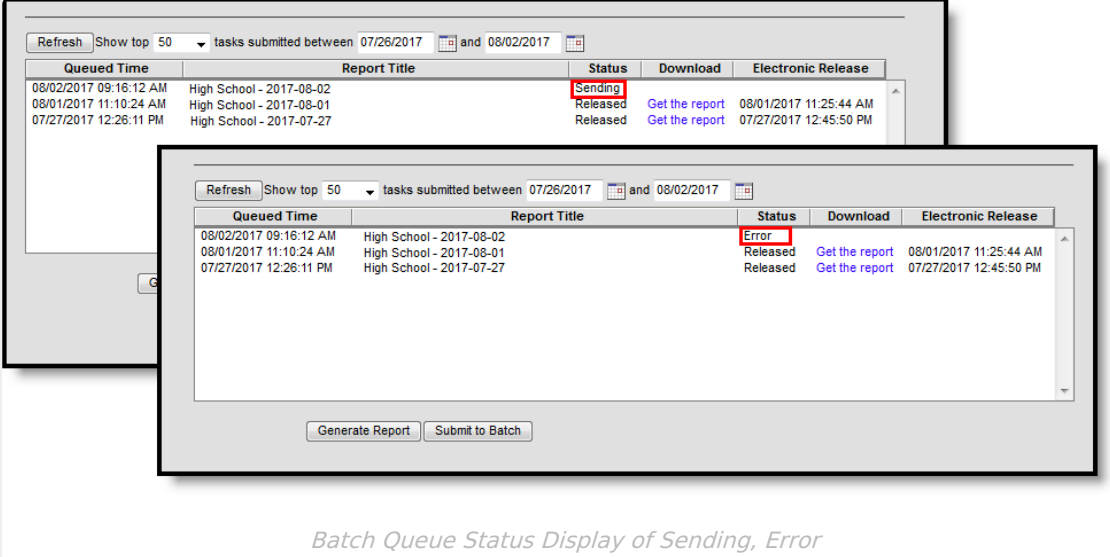